# PBS BASIC BID

Prepared by AFA PBS REPS

01/2023

#### **BIDS TAB**

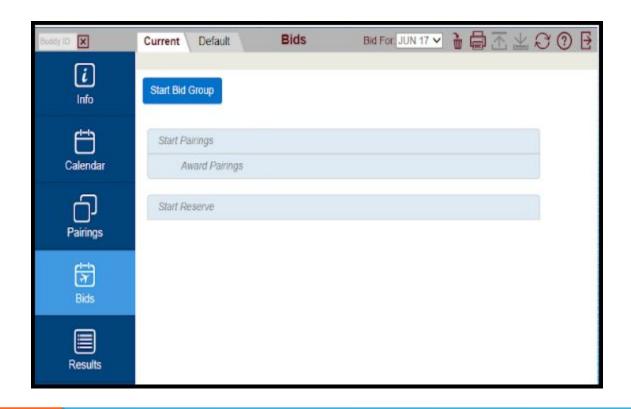

Here you will enter, edit, and submit your Monthly Bid using either the Current or Default bid.

Click on the tab with the name of the bid to start adding or editing your preferences.

#### **BID TYPES**

#### **CURRENT BID**

- Can be submitted only between the 15th and 20th of the month (1200 CST)
- Does not carry over. It will erase each month
- If created, it will always be read;
   even if a default bid exists
- White Background

#### **DEFAULT BID**

- Can be submitted at any time
- Carries over from month to month unless the FA transfers, goes on a leave, or on TDY
- Will only be used if no current bid exists
- Yellow background

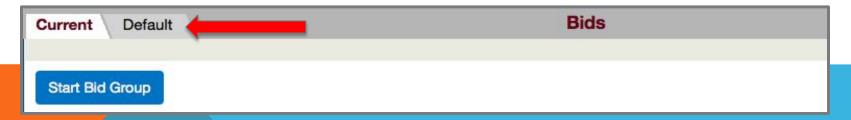

NOTE: PBS does not read both bids and does not jump from one bid to the other. Default bid will be used only if no Current bid exists.

#### **USE YOUR DEFAULT BID !!!**

YOU WILL BE USING YOUR
DEFAULT BID, BECAUSE YOU
WILL MAKE VERY FEW
CHANGES TO IT DURING THE
FIRST MONTHS

### **IMPORTANT!!!**

TO ADD

**ALWAYS** CLICK ON THE WORDS TO REMOVE

CLICK ON THE CHECKBOX

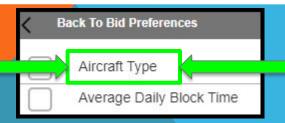

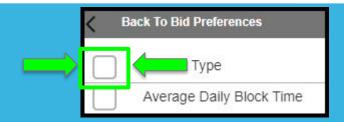

#### STARTING A PAIRINGS BID GROUP

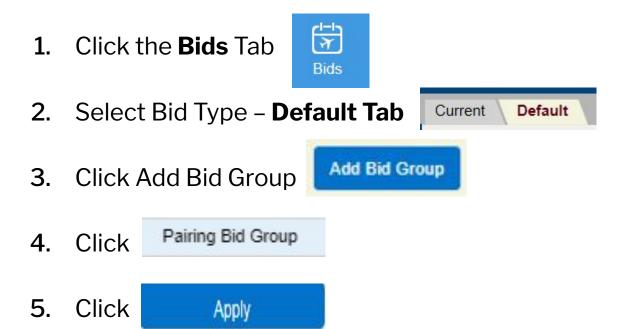

#### **WAIVE BID PREFERENCES**

Waivers are used to allow certain pairing combinations that otherwise would be not possible due to contractual restrictions. Their use is optional and it is the bidder's choice to use some or all of them.

- 1. Click Waive
- 2. Select the waiver you want to use, one at a time
  - 3. Each time clicking

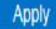

| M A  | linimum 2 Days Off In<br>Row | Waive the required 2 days off every time you are awarded a day off. This reduces the minimum days off from 2 to 1. |
|------|------------------------------|----------------------------------------------------------------------------------------------------|
| _ No | o Same Day Pairings          | Allows PBS to award a pairing beginning the same day another pairing ends, providing you meet all legalities.      |

1 Day Off in 7 Allow 24 hours free from duty in lieu of a calendar day in domicile per 7-day period.

### **WAIVERS**

MINIMUM 2 DAYS OFF IN A ROW

| AEX ·  | GCK | TYR   | ABI    | SPS | ABI   | ELP RDU    |
|--------|-----|-------|--------|-----|-------|------------|
| 12:21  |     |       | 13:35  |     |       | 14:43 Jul4 |
|        | - 1 | 11:43 |        | 1   | 14:02 | 21:3       |
| 013:19 | 100 |       | 016:29 |     |       | 004:00     |
| 28285  | - 6 |       | 28307  |     |       | 02548      |
| F1 :   | 100 | 2 6   | F1     | :   | 5 I   | F1         |

NO SAME DAY PAIRING

GRK SGF
14:44 07:43
013:56
02549
F2

SPS RPT SPI
21:45 17:41
010:26
28425
F1

1 DAY OFF IN 7

| DSM AVI         | CAE   | LIT    | ROC | AVL   | SGF             | * | DAY   |
|-----------------|-------|--------|-----|-------|-----------------|---|-------|
| 07:50           | 09:41 | 11:40  |     | 11:55 | 15:27           |   | 09:43 |
| 013:07<br>02166 |       | 011:25 |     | 1     | 012:20<br>02583 |   |       |
| F1 :            |       | F1     |     | 1     | F2              |   |       |

## **SET CONDITION**

1. Select Set Condition

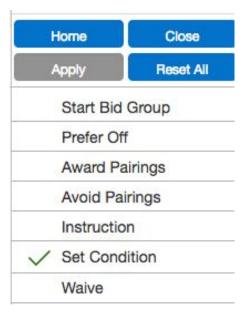

- 1. Select Minimum Credit Window
- 1. Click Apply

- PBS has three credit targets: Minimum credit (65), Normal Credit (75), and Maximum Credit (91)
- The credit window is the target of hours PBS must reach to complete your pairings block
- The lowest number of minimum credit lines awarded will never be less than 5% of the domicile population. But depending on the targets it may be awarded to more than 5%.
- That is why it is so important to include Set Condition Minimum Credit in your pairings bid group.
- This will not guarantee that you will hold a line, but it does increase the chances.

#### **AWARD PAIRINGS**

1. Select Award Pairings

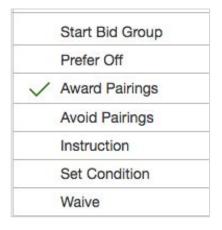

 Then Select Average Daily Credit (average of hours per day on a pairing)

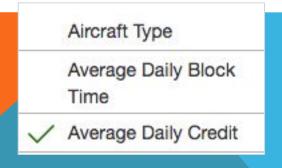

3. Click - Select-

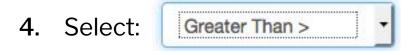

3. On: 000 00 v

3. Change the credit hours 000 to 006

4. Click Apply

5. Change the 006 to 005 and Apply

Apply

6. Change 005 to 004 and Apply

7. Change 004 to 003 and

#### **AWARD PAIRINGS**

- 9. Then Click on the check mark on Average Daily Credit to deselect it
- 10. Scroll down to Pairing Check-In Station and click
  - 8. Click on None Selected •
  - 9. Click on the base so it turns dark gray, with a check mark

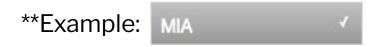

10. Click apply Apply

- This is how your bid should look if you used all waivers
- If you did not use all the waivers, it should be similar but without 2, 3, and 4

| 1  | Pairing Bid Group                               |
|----|-------------------------------------------------|
| 2  | Waive Minimum 2 Days Off In A Row               |
| 3  | Waive No Same Day Pairings                      |
| 4  | Waive 1 Day Off in 7                            |
| 5  | Set Condition Minimum Credit Window             |
| 6  | Award Pairings If Average Daily Credit > 006:00 |
| 7  | Award Pairings If Average Daily Credit > 005:00 |
| 8  | Award Pairings If Average Daily Credit > 004:00 |
| 9  | Award Pairings If Average Daily Credit > 003:00 |
| 10 | Award Pairings If Pairing Check-In Station ORD  |

- Your Pairings Bid is complete, let's Submit so we do not lose the work done
- Click on the Submit symbol

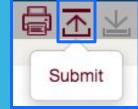

## Now that your Pairings Bid is ready...